## **Troubleshooting**

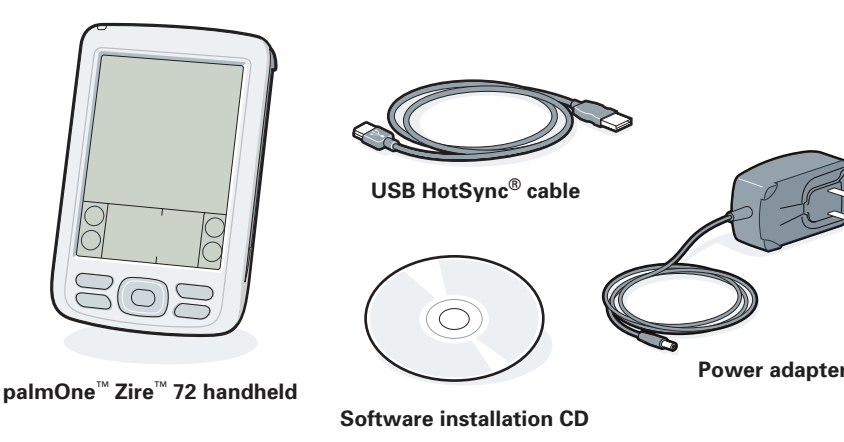

**Power button**

### 3**Install software and connect handheld to computer**

**a.** (Optional) Unplug the power adapter from

your handheld. **b.** Press the power button. **c.** Remove the stylus.

**d.** Follow the instructions onscreen.

**Support information is also available at www.palmOne.com/support/zire72**

#### **Your handheld does not turn on, or does not respond when you tap it**

1. Try turning it on by pressing one of the application buttons on the front panel.

- 2. Do a soft reset: Use the stylus to gently press the reset button inside the hole on the back of the handheld.
- 3. Make sure the power adapter is firmly connected to the handheld and to a *working* electric outlet. Charge for another three full hours.

Follow the installation instructions that appear on your computer screen

#### **Palm Desktop Installer does not start when you put the CD into the drive**

#### **Windows:**

1. Click the Start button and select Run.

2. Click Browse to locate the drive with the Palm Desktop software CD. 3. Double-click autorun.exe on the CD.

#### **Mac:**

1. Double-click the CD icon on the Mac desktop. 2. Double-click the Palm Desktop Installer icon.

#### **Here's what you'll do with this guide:**

- Charge and set up your handheld.
- Install Palm® Desktop software, software for photos, music, and more. Synchronize your handheld with
- your computer.

**• Start with a tour.** If you haven't done it already, take the Quick Tour on your handheld, and practice Graffiti® 2 writing.

#### **Windows:**

**Mac:** Double-click the CD icon, and then double-click the Palm Desktop Installer icon.

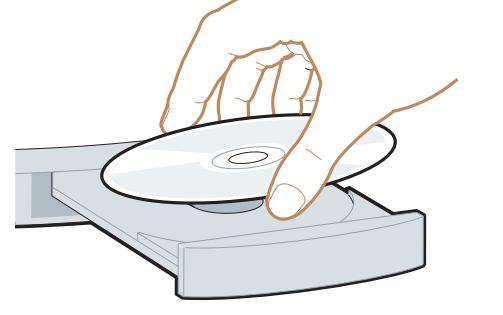

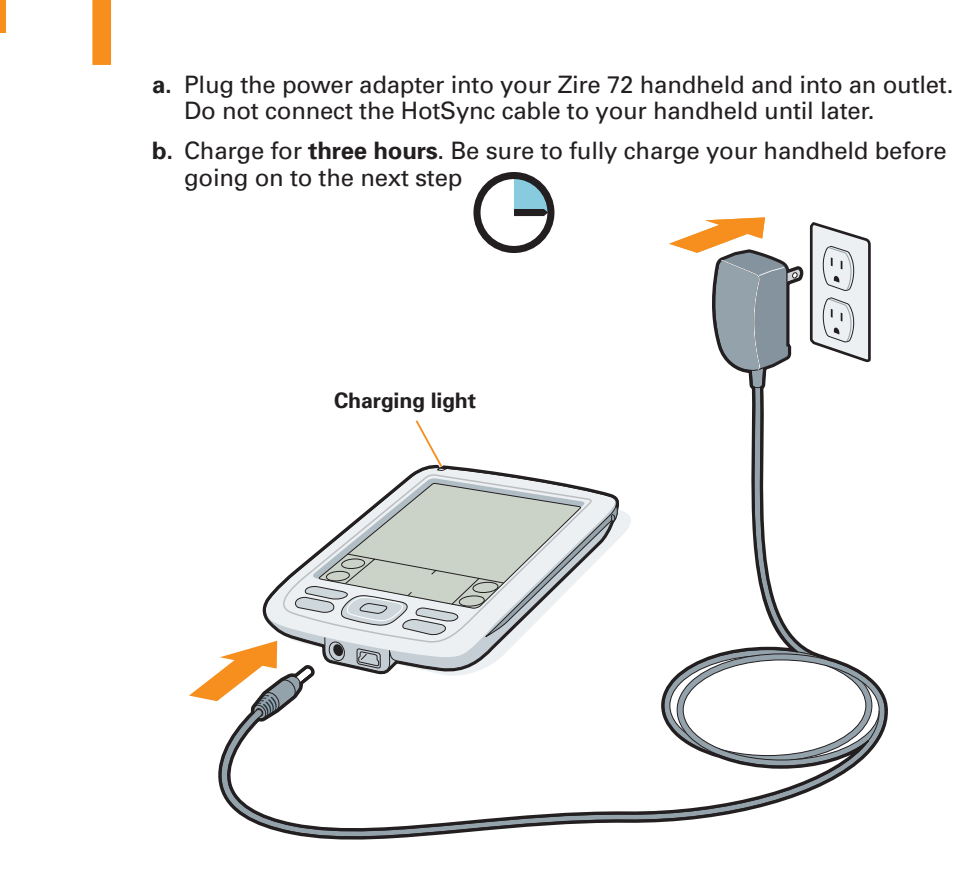

• **Find answers to questions.** If you can't solve your problem with *Getting*  Started or the *User Guide*, go to www.palmOne.com/support/zire72.

To install Palm Desktop software and software for other features like photos and music, insert the CD into your computer's CD drive.

When instructed during installation, connect your handheld to your computer.

**a.** Plug the HotSync cable into a USB port on your computer.

**Connect and charge and charge and charge and charge and Set up** 

**b.** Plug this cable into your handheld.

**Done**

Local Serie<br>Modem<br>Network<br>InfraRed

 $\begin{minipage}[c]{0.4\linewidth} \textbf{Setup...} \end{minipage}$ Custom...<br>File Link..<br>View Log<br>About...<br>Help...

# Start Here

# Learn More

**Stylus**

#### **Important! Already use a Palm OS**® **handheld?**

Before going on to step 1, synchronize your current handheld with your computer so that the information is up-to-date.

For more information on upgrading, go to www.palmOne.com/support/zire72.

> Make sure your handheld is on, and then try the following: **1.** Tap Home  $\bigcirc$ , and then tap HotSync  $\bigcirc$  in the application list.

*Problems? See Troubleshooting below.*

*Problems? See Troubleshooting below.*

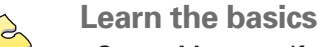

**HotSync icon** 1. Make sure the HotSync icon appears in the group of icons in the lower-right part of your screen.

NS (HOT)⊠ 11:30 am

• **Take the interactive tutorial on the CD.** Learn how to create an appointment, set up your handheld's multimedia features, synchronize your info, and much more.

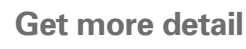

• **Get more with** *Getting Started***.** This guide gives you step-by-step info, tips, and links to more info on the web. Open Palm Desktop software on your computer. Then click the Help menu and select

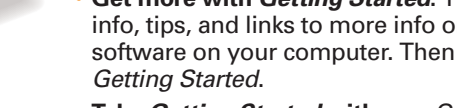

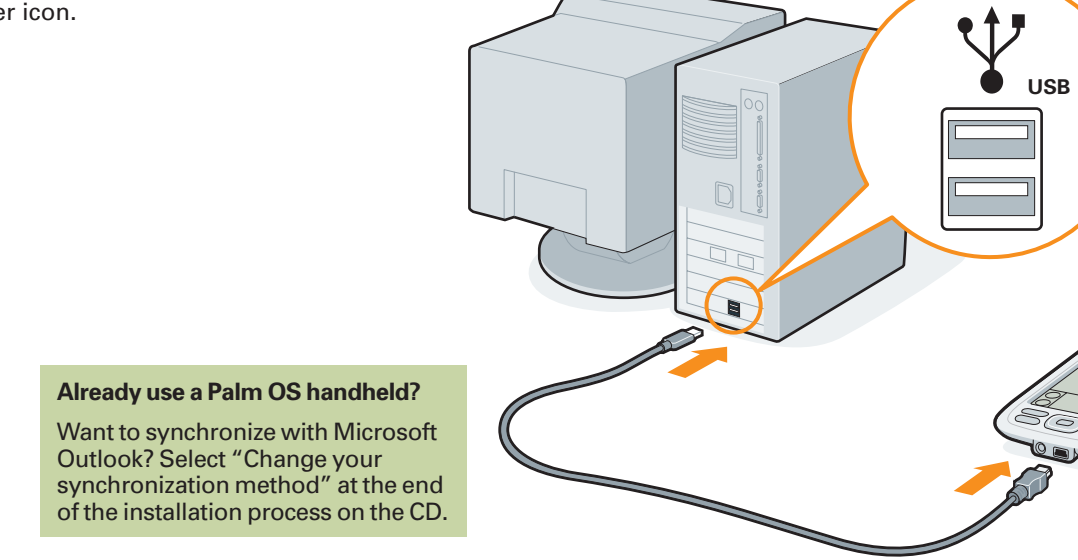

• **Take** *Getting Started* **with you.** Go to the Additional Software section on the CD and follow instructions to transfer this guide to your handheld.

#### **Master your handheld**

• **Explore the** *User Guide***.** This guide has everything from *Getting Started*, and more: all the steps, all the details, all the tips. Follow the links in *Getting Started* on your computer to the *User Guide* on the web. Or go directly to www.palmOne.com/zire72-userguide.

#### **Expand your know-how**

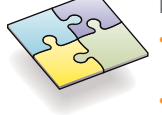

• **Visit My Handheld on the palmOne web site.** For great tips, software, accessories, and more, visit www.palmOne.com/myzire72.

#### **Synchronization does not begin**

Be sure the HotSync cable is connected to your handheld and to a working USB port on your computer. Follow these steps to check both your computer and your handheld:

**Check your computer:**

#### **Windows:**

#### If not:

 **a.** Click the Start button and select Programs. **b.** Select Palm Desktop, and then select HotSync Manager. 2. Check the connection type:

 **a.** Disconnect and then reconnect the HotSync cable. **b.** Make sure there is a checkmark next to Local USB. If not, click Local USB.

#### **Mac:**

1. Make sure the HotSync Manager is enabled:

**a.** Double-click the HotSync Manager icon in the palmOne folder.

**b.** In the HotSync Controls tab, click Enabled.

2. Make sure the USB connection is working:

- **a.** Disconnect and then reconnect the HotSync cable.
- **b.** Restart your computer.

**Check your handheld:**

**2.** In the HotSync application, make sure of the following:

- Local is highlighted. If it isn't highlighted, tap Local.
- The phrase Cradle/Cable appears. If not, tap whatever word is there, and then tap Cradle/Cable in the pick list.

**3.** To start synchronization, tap the HotSync icon in the middle of the screen.

#### **Already use a Palm OS handheld?**

Did you load any third-party applications on your previous Palm OS handheld? You'll have to update them if they are not compatible with your new handheld. If any of the following symptoms occur on your new handheld after you synchronize, remove these applications and contact the vendor for updated versions: handheld freezes or resets when you open an application; slow performance; unusual screen display; difficulties using handheld features; uneven sound quality.

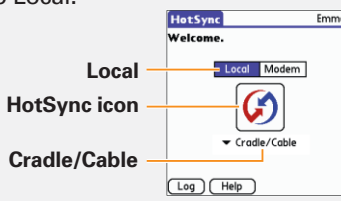

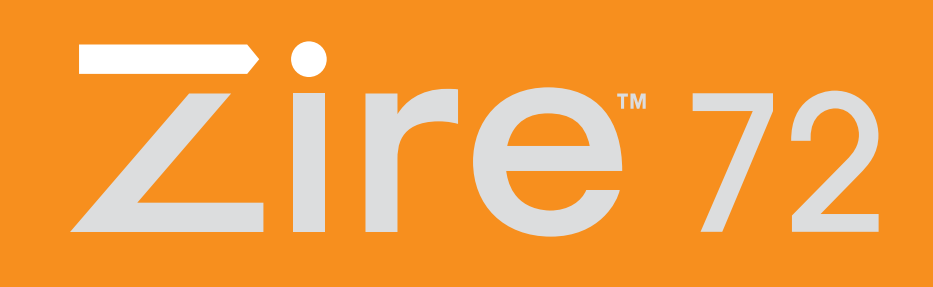

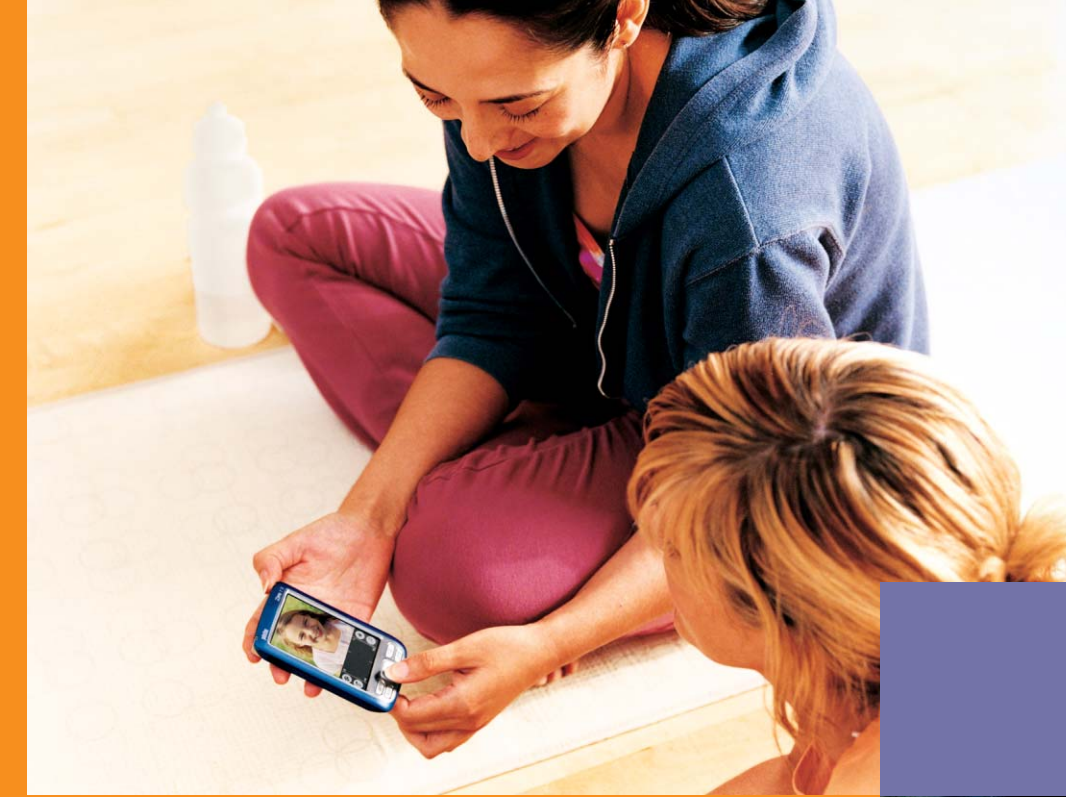

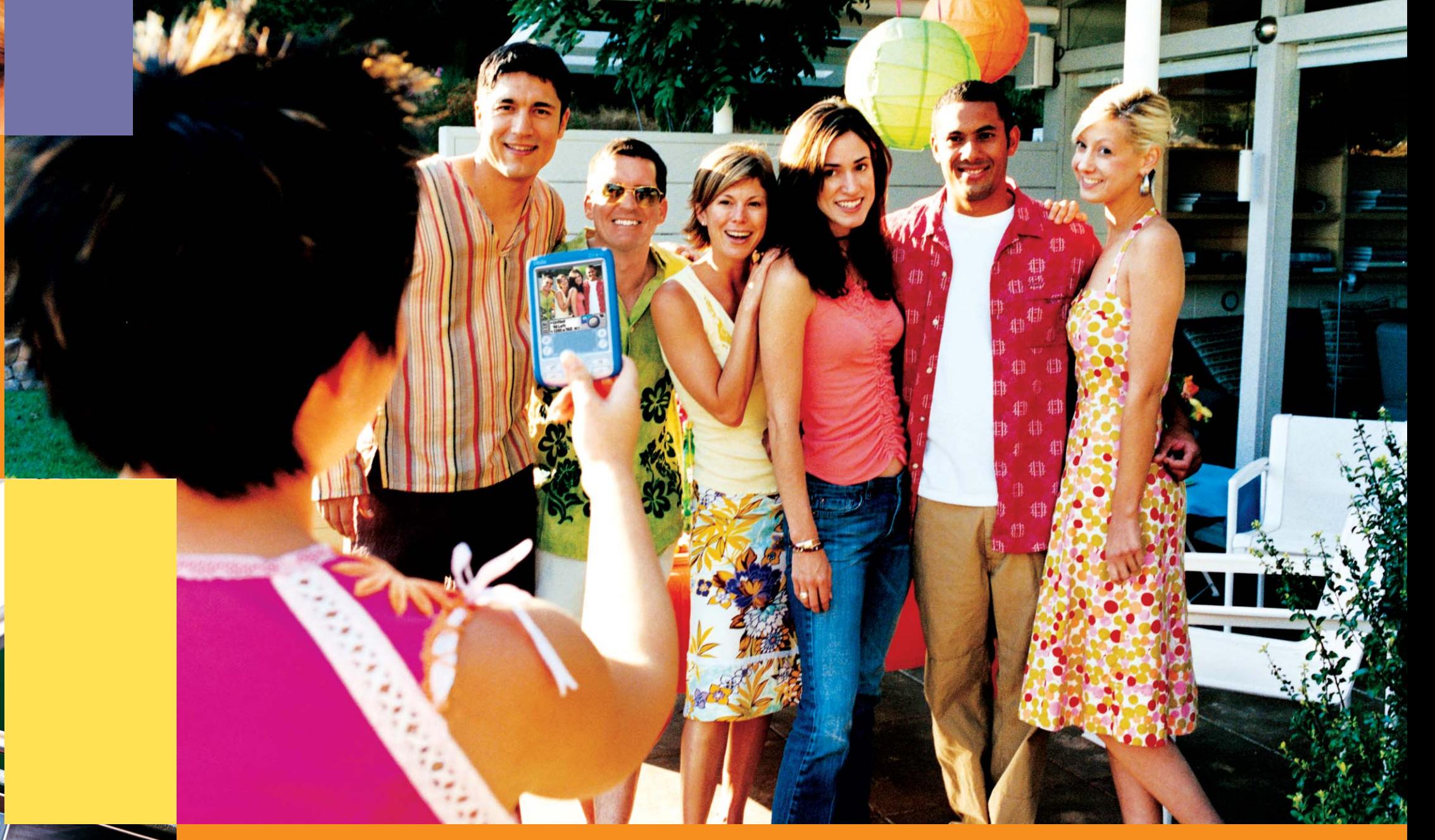

# palmOne

#### palmOne, Inc. 400 N. McCarthy Blvd. Milpitas, CA 95035

#### **Copyright** © 2003 palmOne, Inc. All rights reserved.

palmOne, the palmOne logo, Zire, the Zire logo, and "Z" (Stylized) are among the trademarks or registered trademarks owned by or<br>exclusively licensed to palmOne, Inc. or its subsidiaries. Palm OS, the Palm logo, Graffiti, and are used to identify products or services of their respective owners.

palmOne, Inc. assumes no responsibility for any loss or claims by third parties which may arise through use of this software. palmOne, Inc. assumes no responsibility for any damage or loss caused by deletion of data as a result of malfunction, dead battery, or repairs.<br>Be sure to make backup copies of all important data on other media to protect against d

#### **Disclaimer and Limitation of Liability**

palmOne, Inc. assumes no responsibility for any damage or loss resulting from the use of this guide.

#### **IMPORTANT**

Please read the End User Software License Agreement with this product before using the accompanying software program(s).<br>Using any part of the software indicates that you accept the terms of the End User Software License A

#### **Software Download Available**

Palm® Desktop software is available on CD. Check www.palmOne.com for updates and new versions of the software.

**Agency Compliance Information** Product regulatory and compliance information can be found in the *User Guide* at www.palmOne.com/zire72-userguide.

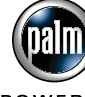

## **Read This First**

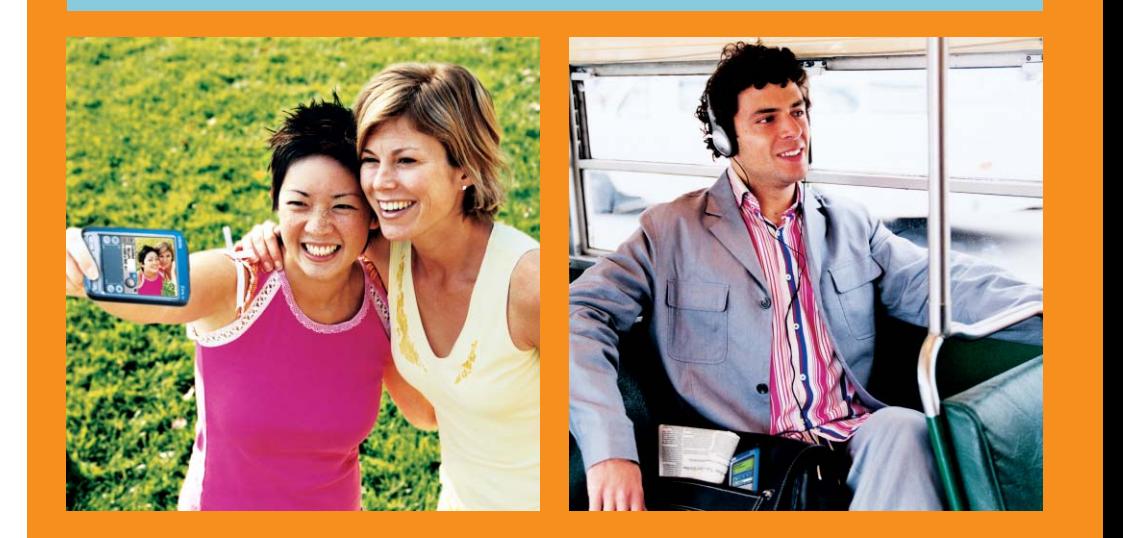

POWERED

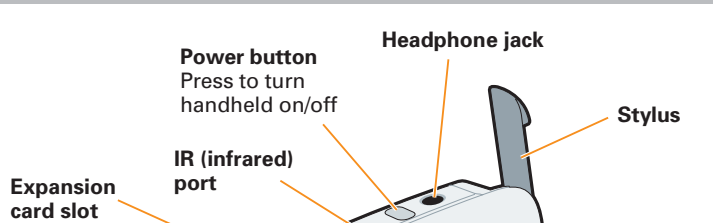

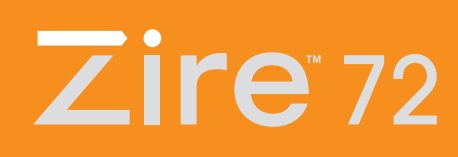

palm One<sup>®</sup>

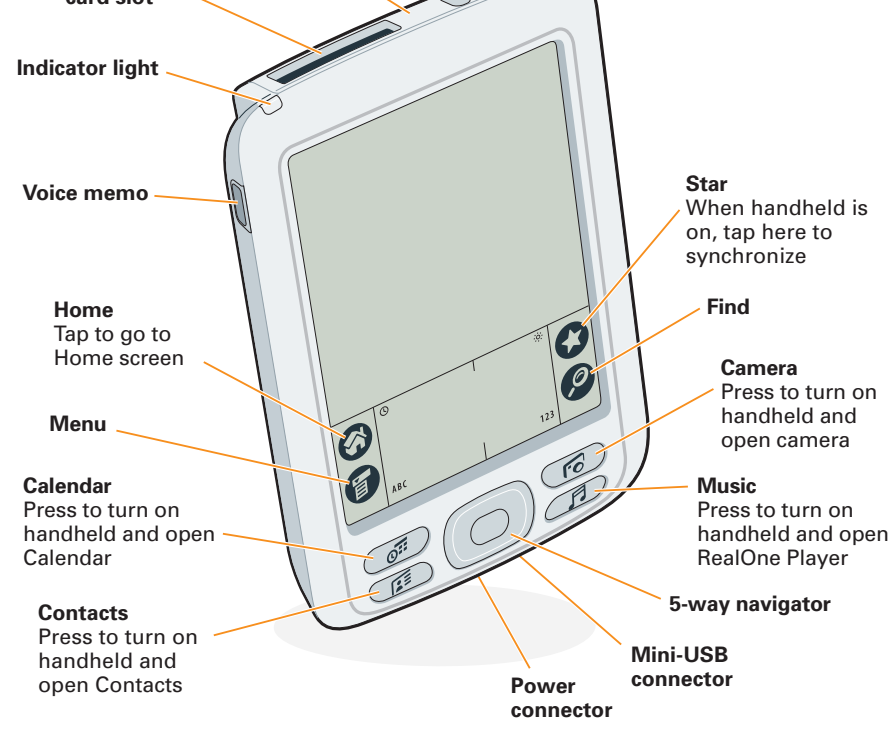

Free Manuals Download Website [http://myh66.com](http://myh66.com/) [http://usermanuals.us](http://usermanuals.us/) [http://www.somanuals.com](http://www.somanuals.com/) [http://www.4manuals.cc](http://www.4manuals.cc/) [http://www.manual-lib.com](http://www.manual-lib.com/) [http://www.404manual.com](http://www.404manual.com/) [http://www.luxmanual.com](http://www.luxmanual.com/) [http://aubethermostatmanual.com](http://aubethermostatmanual.com/) Golf course search by state [http://golfingnear.com](http://www.golfingnear.com/)

Email search by domain

[http://emailbydomain.com](http://emailbydomain.com/) Auto manuals search

[http://auto.somanuals.com](http://auto.somanuals.com/) TV manuals search

[http://tv.somanuals.com](http://tv.somanuals.com/)